## **Convert your Physical SIM to eSIM or Transfer Jio eSIM from one device to another iOS device in 4 Easy Steps**

**Please Note** :

- **1. It is mandatory to complete all 4 steps to activate eSIM on your iOS device. Please don't skip or avoid any step**
- **2. If you are outside India, you need to send the SMS to +917018899999 instead of 199 for an eSIM request. To send SMS on +917018899999 in international roaming, you must have international roaming services or plan in order to send SMS and receive incoming calls on your Jio number that you wish to upgrade for eSIM. SMS and Incoming calls will be charged as per the applicable roaming rates in the visiting country.**

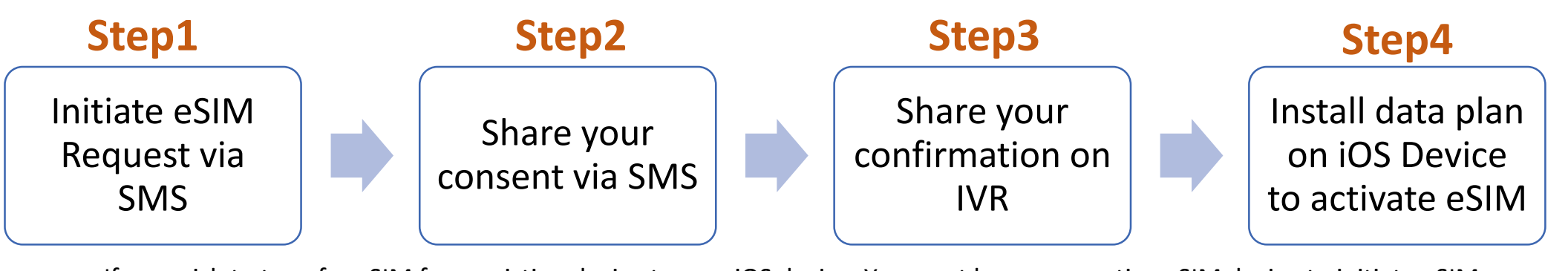

If you wish to transfer eSIM from existing device to new iOS device, You must have your active eSIM device to initiate eSIM request via SMS

If you don't have your active Jio eSIM device with you,

Don't worry you can visit nearest Jio store with any Proof of Identity along with new iOS device for activating eSIM services

### To start the eSIM process, Please ensure you have

## **1. An eSIM Compatible device**

## **& 2. Your email id registered for your Jio number**

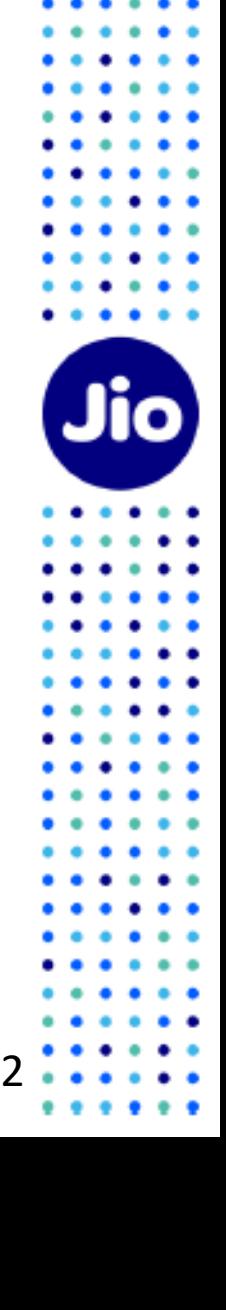

### **To check whether your device is compatible with eSIM**

### <https://www.jio.com/en-in/esim> 1. Go to

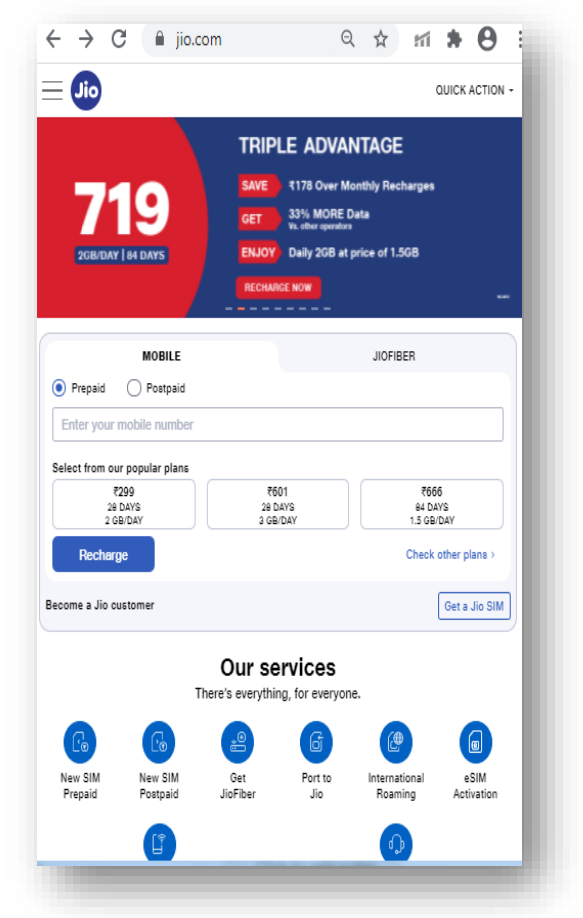

### 2. Select Your Device make & model

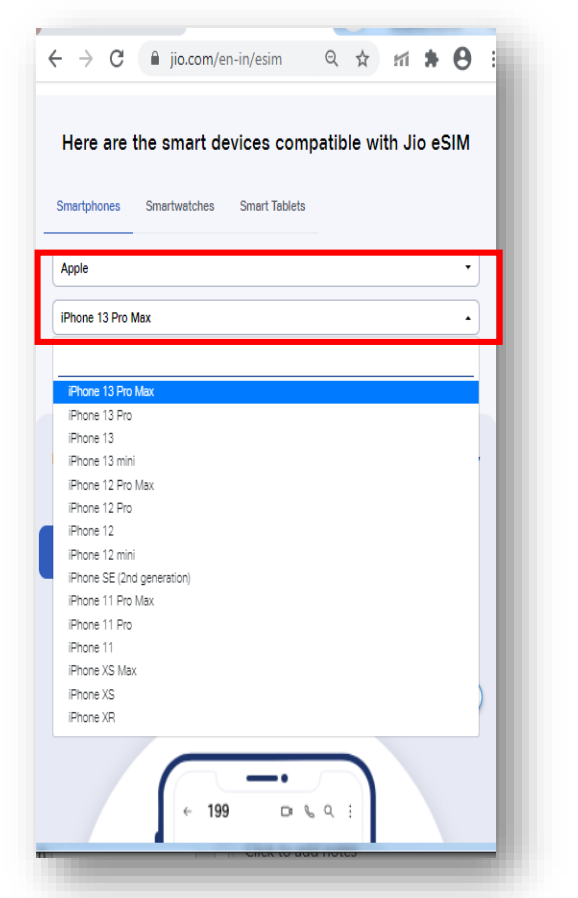

#### 3. Refer the Compatibility Status  $\leftarrow$   $\rightarrow$  C a jio.com/en-in/esim ◎ ☆ 而 ★ ④ Here are the smart devices compatible with Jio eSIM Smartphones Smartwatches Smart Tablets

Your device is compatible for Jio eSIM

Unlock the benefits of Jio eSIM in a few quick and easy

steps

As simple as sending a few text messages, literally!

J

 $\leftarrow$  199 D & Q :

Get a new eSIM from Jio Store

Apple

iPhone 13 Pro Max

**Convert SIM into eSIM via SMS** 

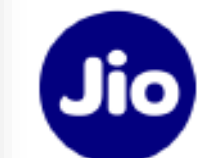

3

 $\sqrt{\frac{1}{10P}}$ 

Now that you know, your device is compatible with Jio eSIM, lets move to the next step Please note if your device is not compatible, You can use physical Jio SIM

### **Lets check if your email id is registered for your Jio number**

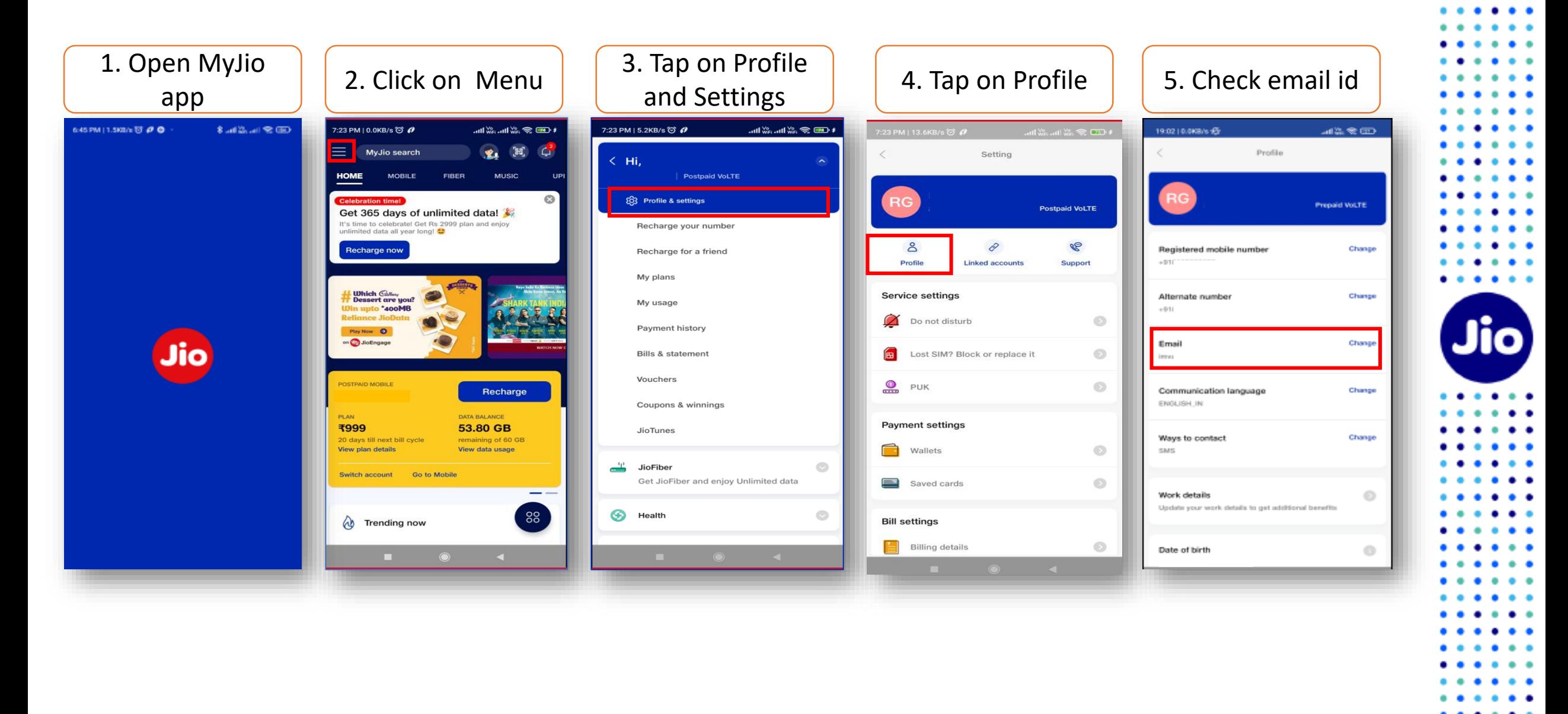

4

. . .

**If email id is not registered or updated incorrectly**

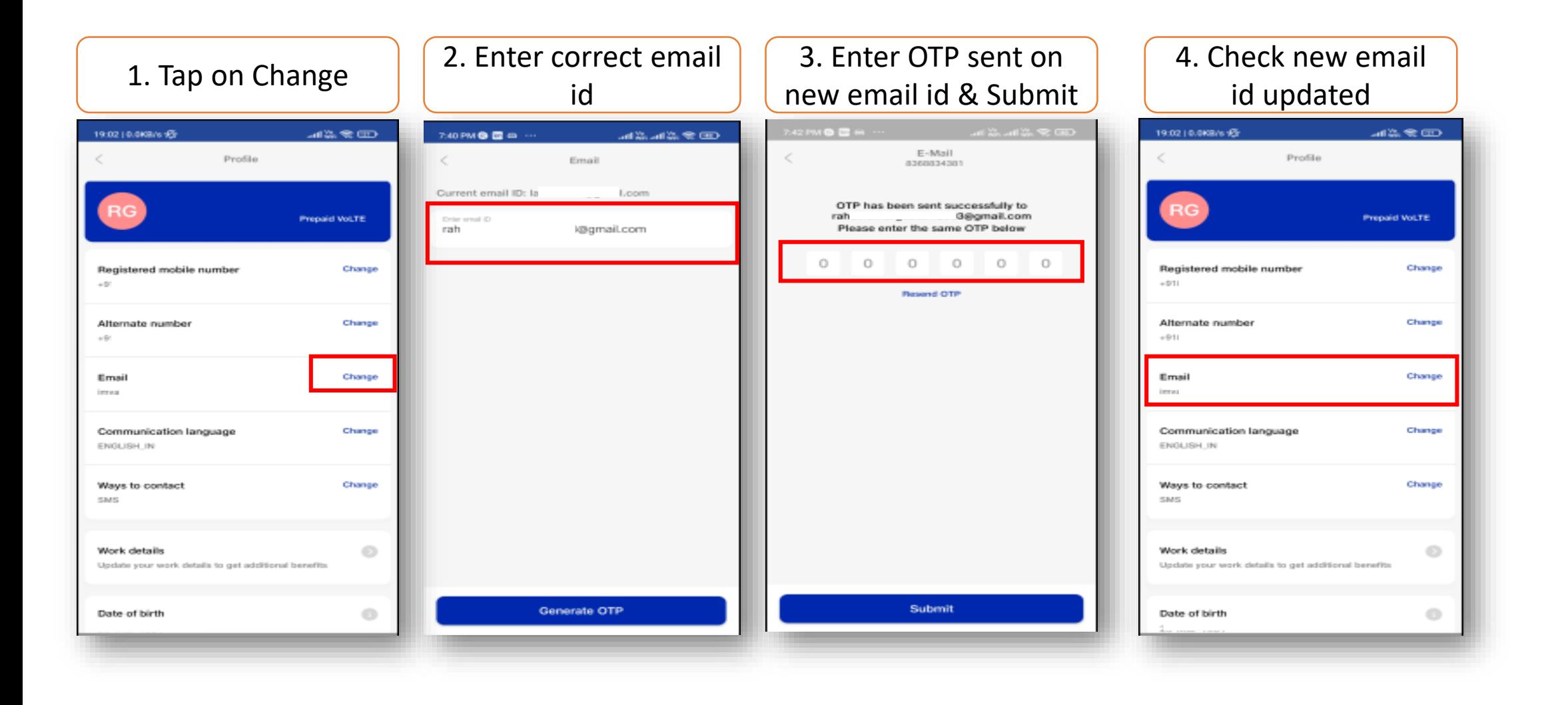

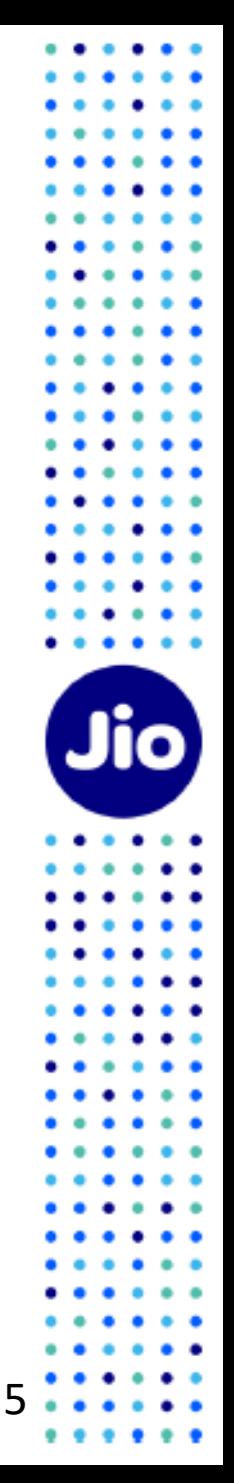

#### **Lets proceed to the next step**

To initiate the 1<sup>st</sup> step, you need to have the EID Number and IMEI number of the device on which you wish to activate your Jio eSIM

We suggest you to please write down the EID number and IMEI number as they are lengthy and need to be sent via SMS

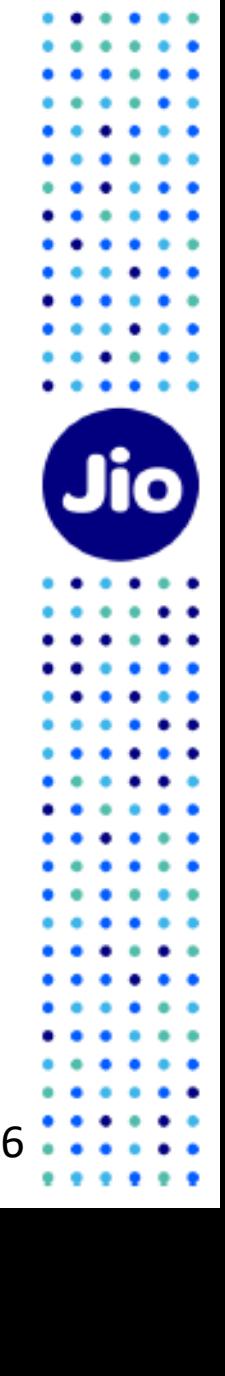

#### **To find the EID number and IMEI number on your iOS device**

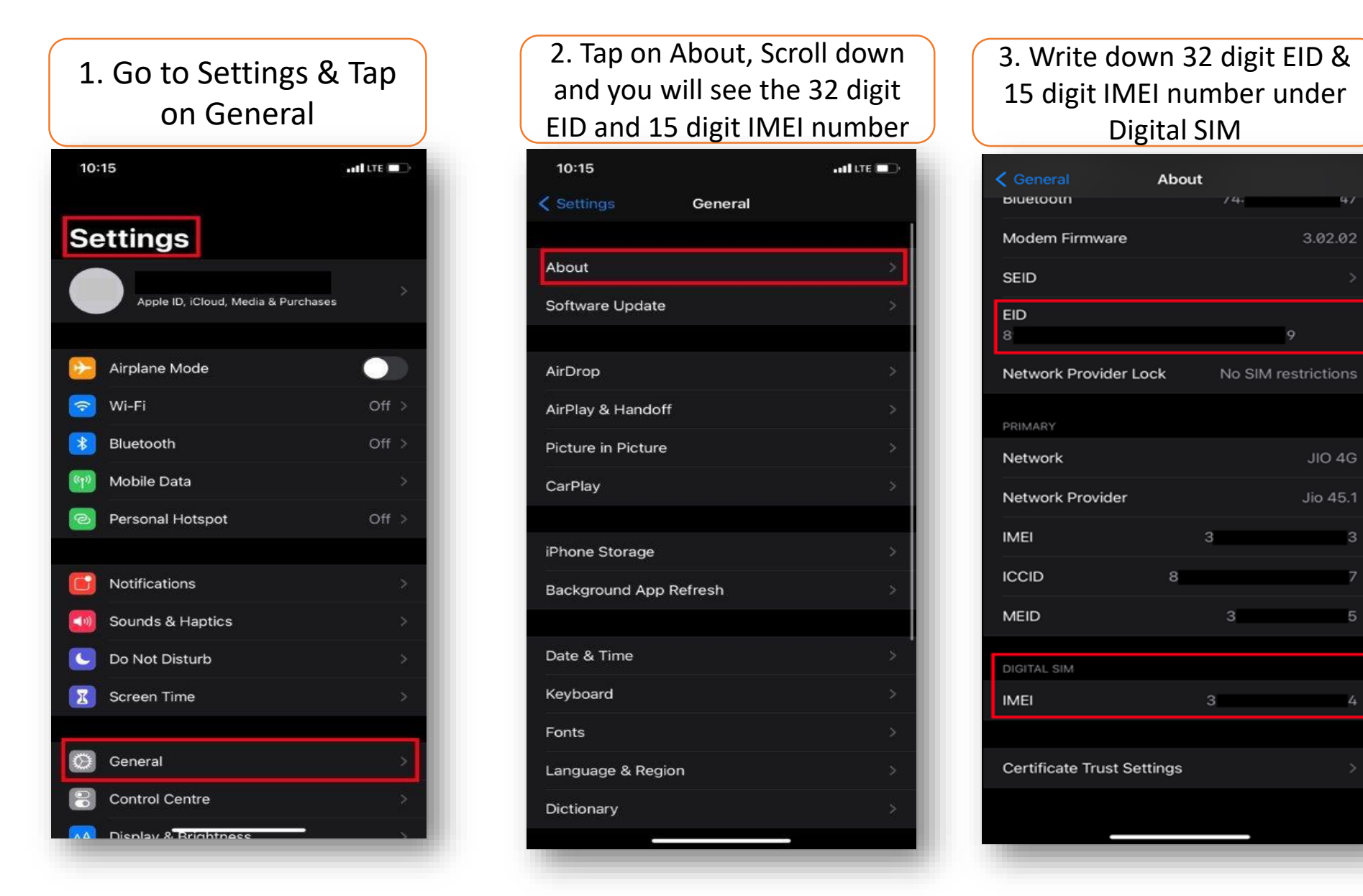

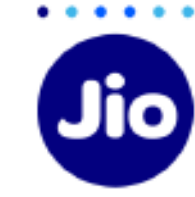

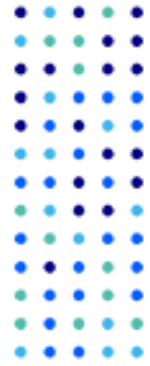

Now that you have the EID and IMEI number, lets begin with the eSIM activation

Please note, you have to complete all the steps to activate the eSIM on your device. Do not skip any step.

And ensure that your eSIM iOS device is connected to the internet using Wi-Fi or Mobile Hotspot during this process.

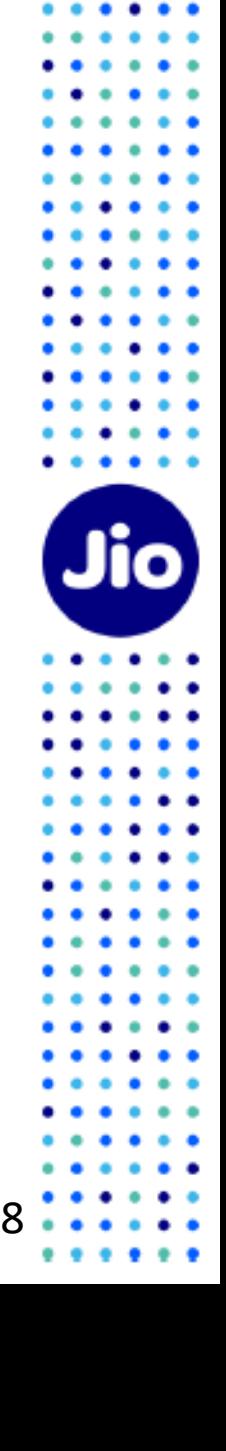

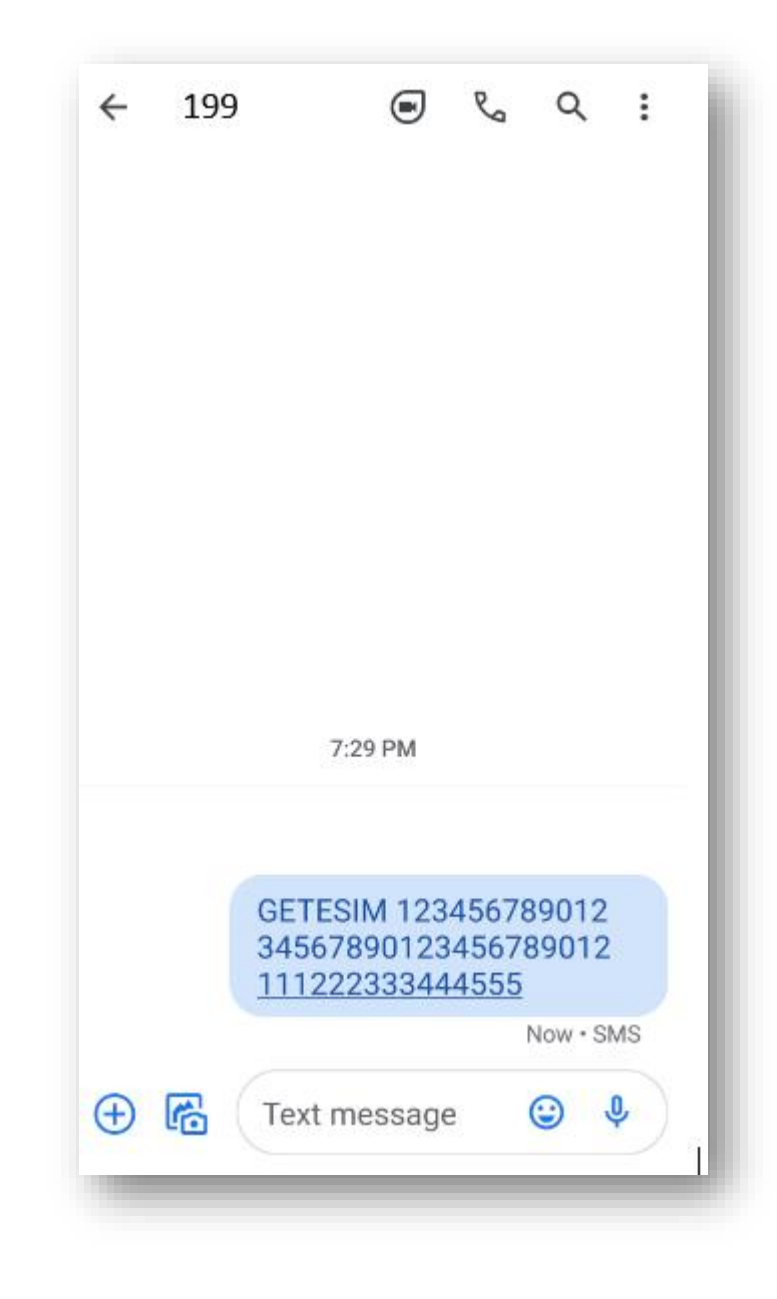

# **Step 1**

1. Open messages and compose a new SMS

2. Type **GETESIM <space><32 Digit EID><space> <15 Digit IMEI>** and send to 199 from the Jio number you wish to upgrade to eSIM

If you get revert SMS asking to update your email id, please go ahead and update your email id in your account as suggested in the beginning of this document

**Please note : If you are outside India, you need to send the SMS to +917018899999 instead of 199 for an eSIM request. To send SMS on +917018899999 in international roaming, you must have international roaming services or plan in order to send SMS and receive incoming calls on your Jio number that you wish to upgrade for eSIM.** 

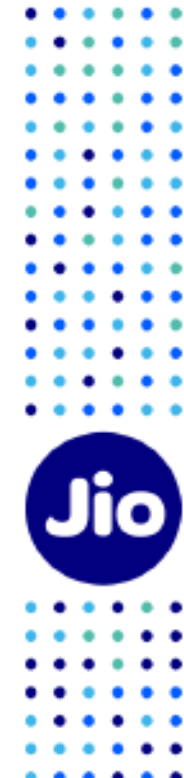

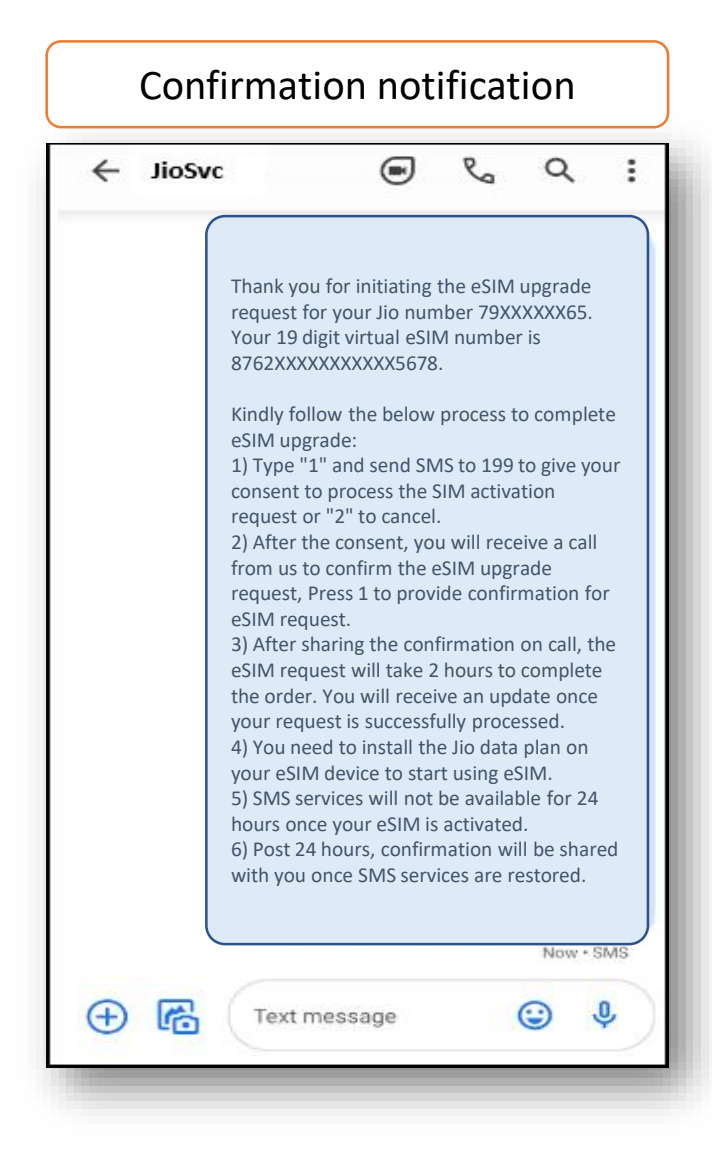

- On sending the correct EID and IMEI number to 199, You will receive a confirmation SMS and email.

- If you get revert SMS or email asking to send correct EID and IMEI number, Please reverify the EID and IMEI sent by you and resend the SMS as mentioned in Step 1 on previous page

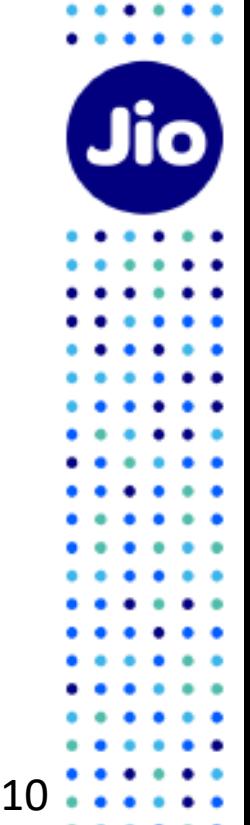

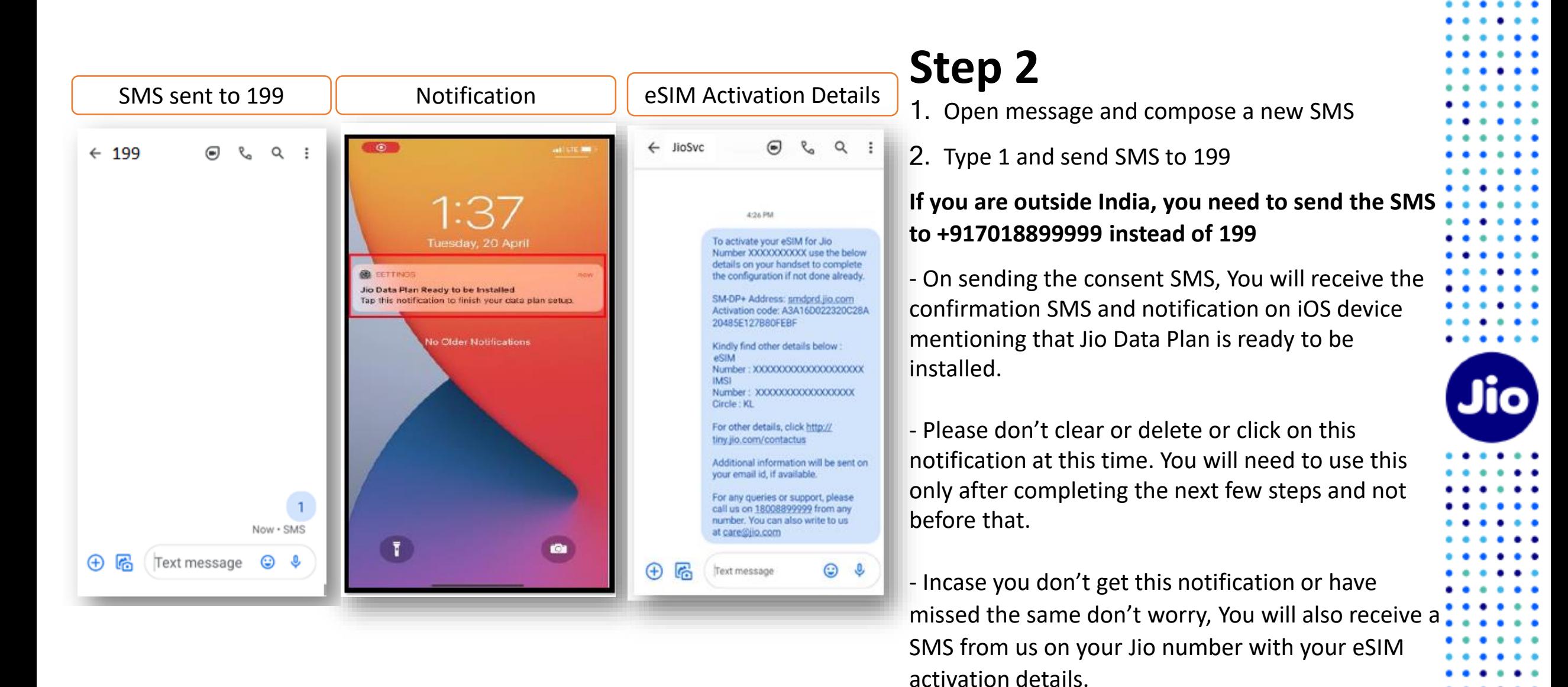

If you wish to cancel your eSIM request for any reason

11

Type 8 and send to 199

# **Step 3**

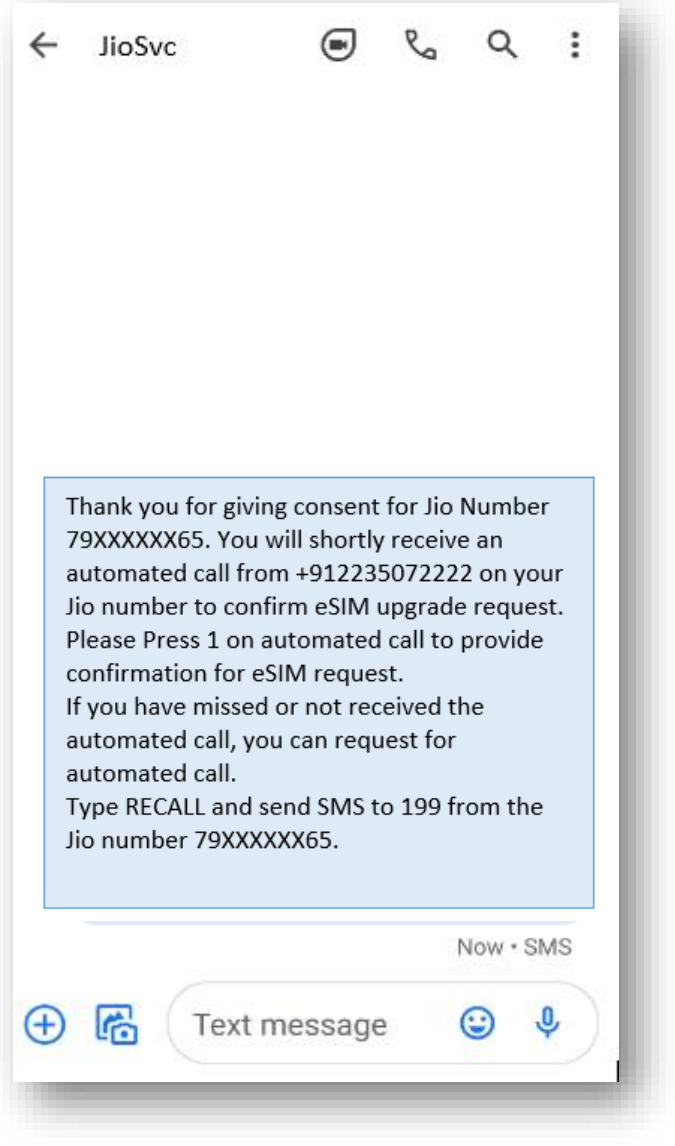

1. Within 10 minutes of sending consent SMS, you will receive a call from **+912235072222** on your Jio number asking for your consent to process eSIM request. Press 1 to share your consent on automated call.

2. After sharing consent on the IVR, a confirmation sms & email will be sent to you.

In case you have missed the IVR call or disconnected the same before you could share your consent, don't worry you can request for automated call.

Type RECALL and send sms to 199 from your Jio number

In case you don't get the IVR call within 10 minutes of sending the consent SMS, we suggest you check your missed call list as you may have not answered the call thinking it is a spam call or check if you have enabled spam blocking via your phones dialler or any 3<sup>rd</sup> party apps.

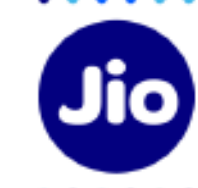

Post sharing your consent on IVR call, You will have to wait for 2 hours while we process your request

Please note that during this period, You will be able to use all the services of the Jio number on your existing SIM

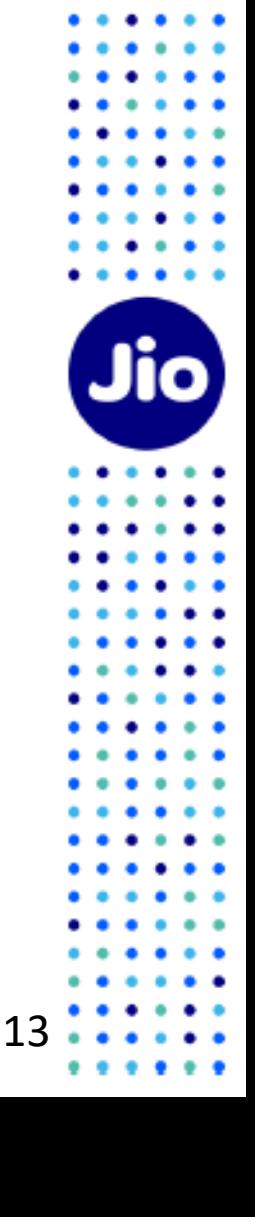

#### $\bigcirc$  $\leftarrow$  JioSvc

 $\mathcal{C}_{\alpha}$  $\alpha$ 

 $\ddot{z}$ 

Your new SIM card/ eSIM for Jio number XXXXXXXXX has been upgraded. Incoming and Outgoing SMS service for your Jio number is currently unavailable and it will be restored in next 24 hours as per Regulatory guidelines. A confirmation message will be sent on restoration of SMS service.

7 min

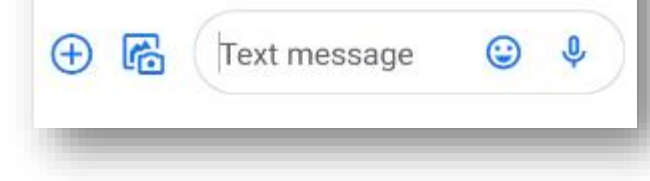

As soon as you receive this SMS, your physical sim will stop working and your phone will show 'No Network'.

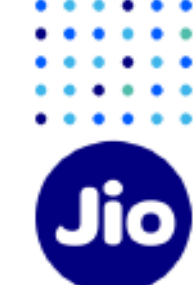

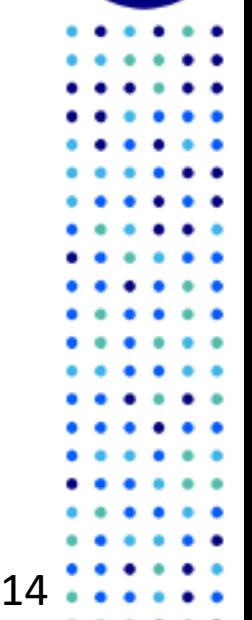

You are now just one step away from activating your new eSIM.

Please ensure that your new iOS device is connected to the internet using Wi-Fi or Mobile Hotspot during this process.

To complete the activation process, you need to install a Data plan on your new iOS device.

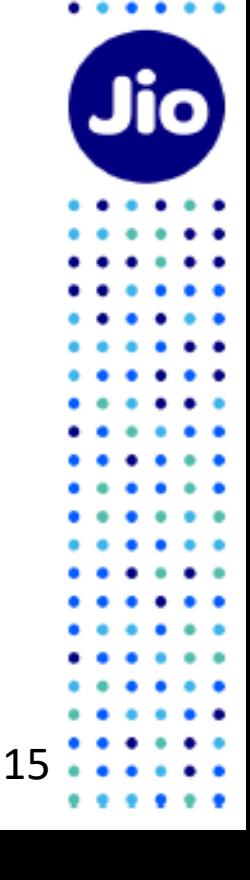

## **Step 4 – Option 1**

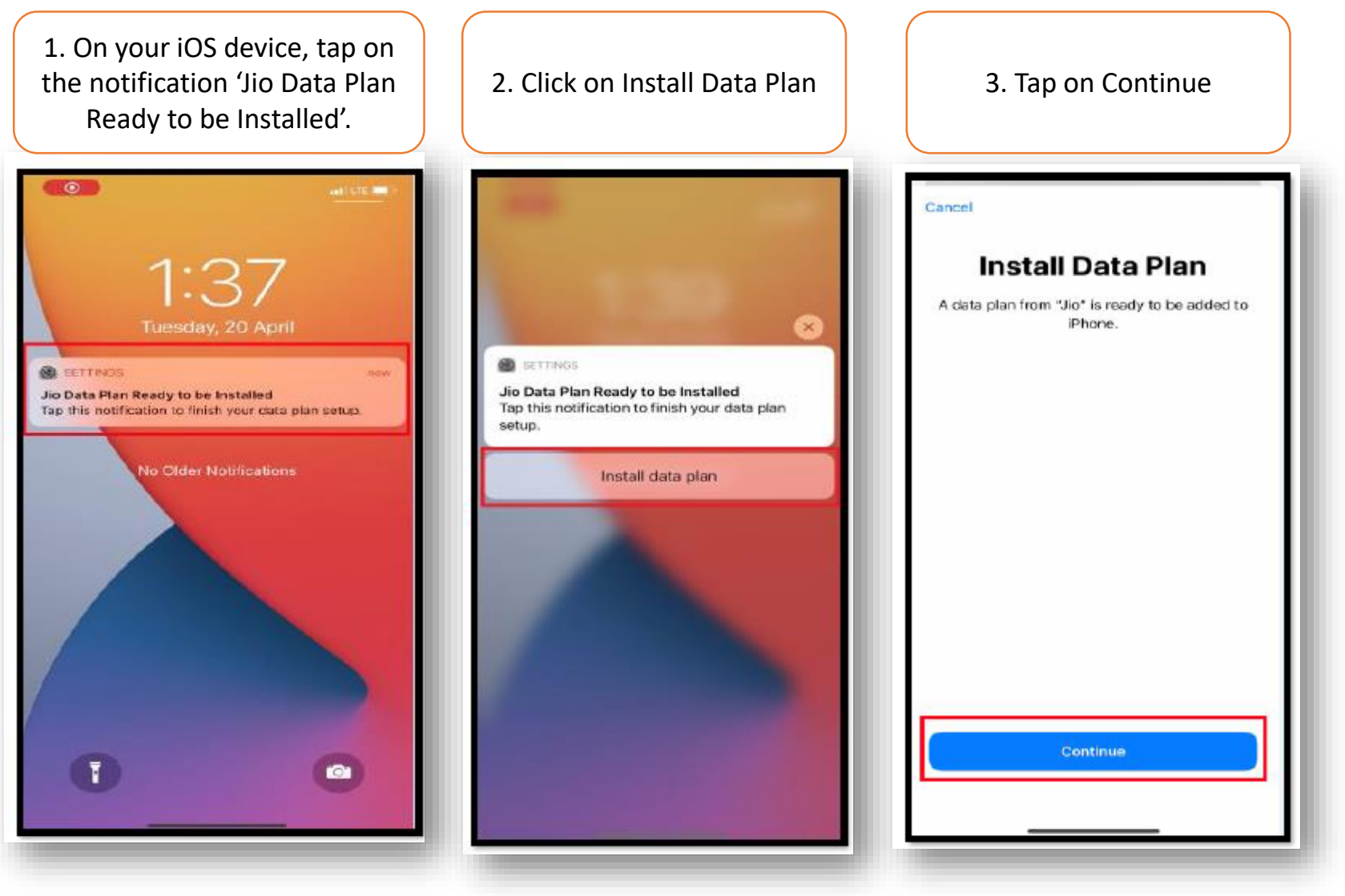

The images shown here are for illustrative purposes only and may change with updates to the device operating software

16

Jio

Please wait while the selected Data plan addition is in progress, It will take few seconds

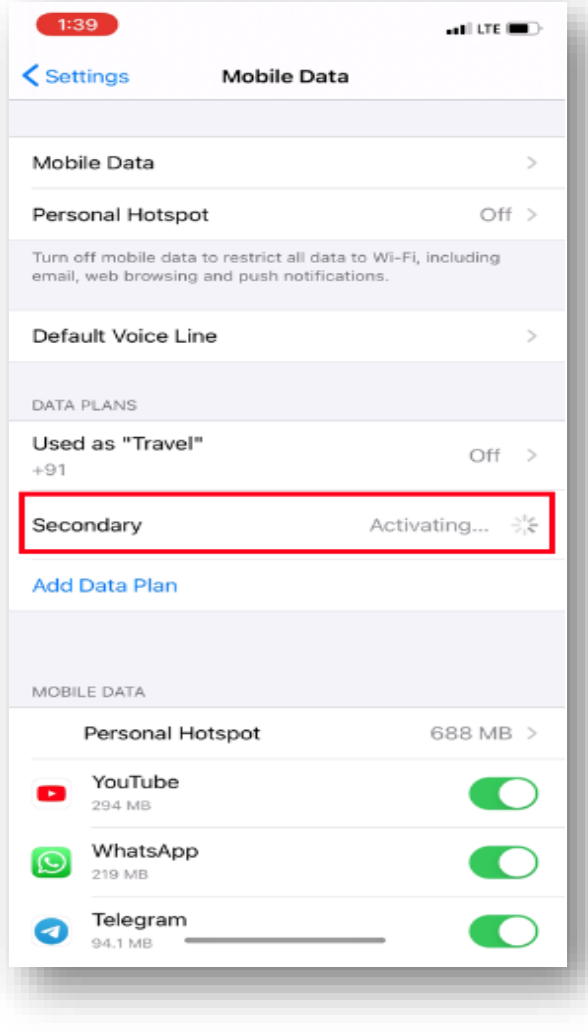

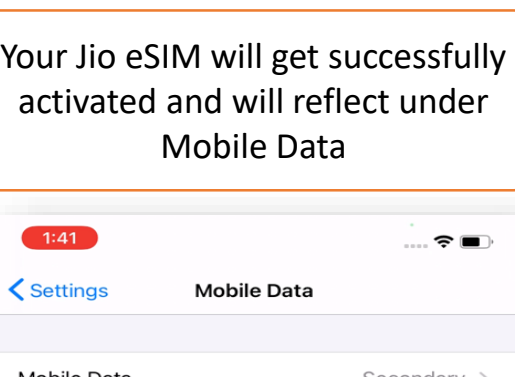

#### Mobile Data Secondary > Turn off mobile data to restrict all data to Wi-Fi, including email, web browsing and push notifications. Secondary > Default Voice Line DATA PLANS Used as "Travel" Off  $>$  $+91$ Secondary  $On \rightarrow$ **Add Data Plan** MOBILE DATA FOR SECONDARY 21.6 KB  $>$ **System Services**  $\bigcirc$  $\mathbf{A}$ App Store  $\blacksquare$ m Books  $\Box$  $\bigcap$ Calendar

### You can start using voice and data services on your iOS device now

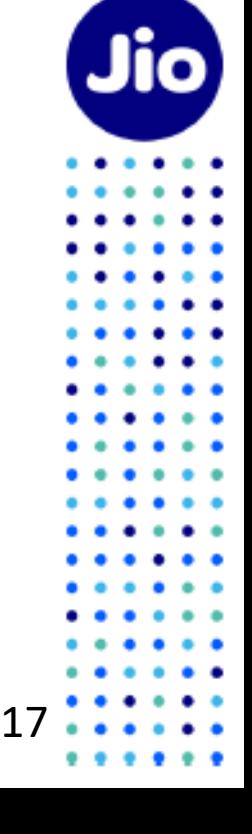

## **Step 4 – Option2**

If you have not received the Notification for profile configuration or cleared it, Don't worry, You can do it from settings option of

your device

1. Open Settings 2. Select Mobile Data 3. Tap on Add Data Plan/ Add 4. Select Jio  $\vert$  5. Select Add Data Plan  $10P$ 4/28 PM 69% **m**  $12:54$ 6:57 。 ⇒ ⇒  $12:53$  $n$ Il LTE  $\overline{\text{d}}$  LTE **くSettings Mobile Data** Cancel Cance **Settings** Personal Hotspot  $Off$  > Turn off mobile data to restrict all data to Wi-Fi, including Sign in to your iPhone email, web browsing and push notifications. Set up iCloud, the App Store and more. **OIL**  $\blacksquare$ Turn On This Line MyJio Finish Setting Up Your iPhone **App Store** Off Wi-Fi Calling ۵ Data Plans Plan > **Add Data Plan**  $\bigcap$ **Add Data Plan** A-Airplane Mode Usage Used 27.9 MB of 1 GB Position the QR code from your network Position the QR code from your network  $\vert \widehat{\mathcal{Z}} \vert$ Wi-Fi  $XYZ >$ provider in the frame. provider in the frame. Network Provider Services You can choose one of the available data plans below for transferring You can choose one of the available data plans below for transferring  $\vert * \vert$ Bluetooth On  $>$ to this device to this device Network Selection Jio 4G Jio Jio Mobile Data  $\rightarrow$ New Data Plan New Data Plan SIM PIN  $\odot$ Personal Hotspot Off  $>$ **SIM Applications** r۹) Notifications Jio data plan is ready to be added to this iPhone.  $\left| \left( \bullet \right) \right|$ Sounds & Haptics  $\,>$ Add Data Plan / Add eSIM **Add Data Plan**  $\mathbf C$ Do Not Disturb  $\rightarrow$ Cancel **Enter Details Manually**  $\sqrt{1}$ Screen Time MOBILE DATA

The images shown here are for illustrative purposes only and may change with updates to the device operating software

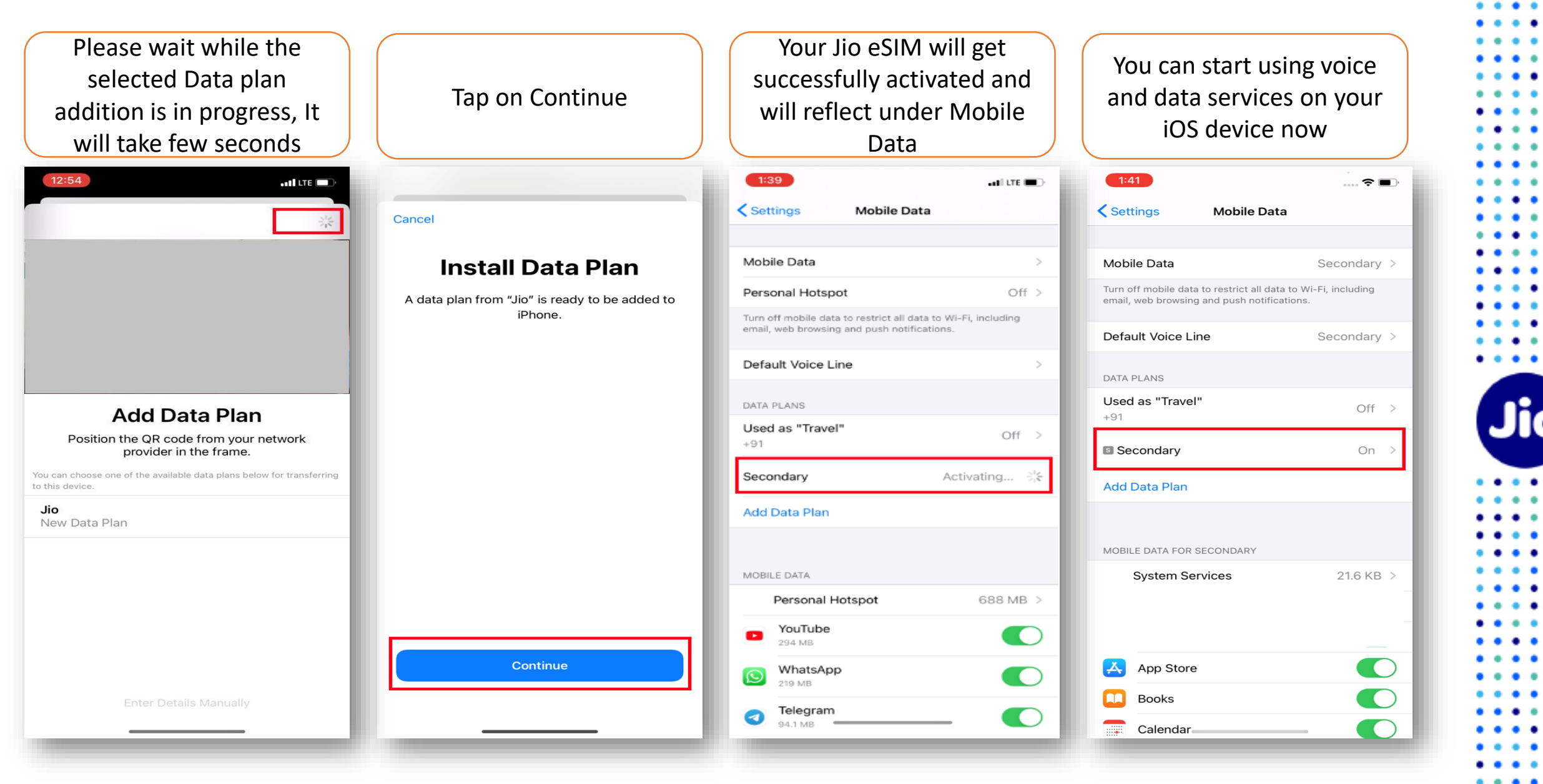

For any assistance with eSIM profile activation, Please call us on 199 from any Jio number or call 18008899999 from non Jio number

### **Please Note:**

As per regulatory guidelines SMS services on your Jio number will be not be available for 24 hours post eSIM upgrade

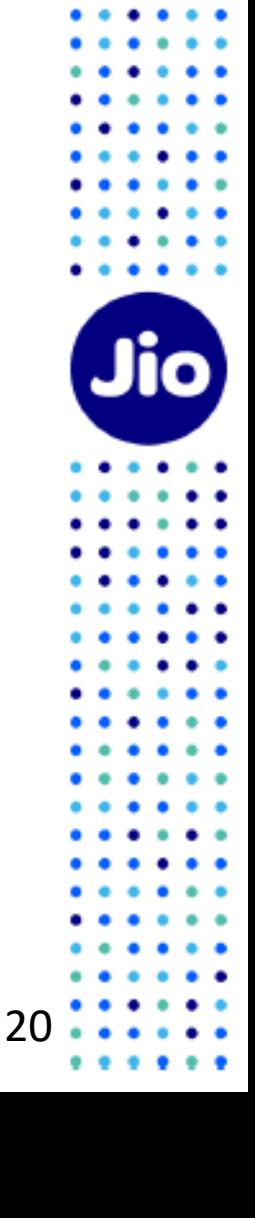

 $\bullet$   $\bullet$   $\bullet$ 

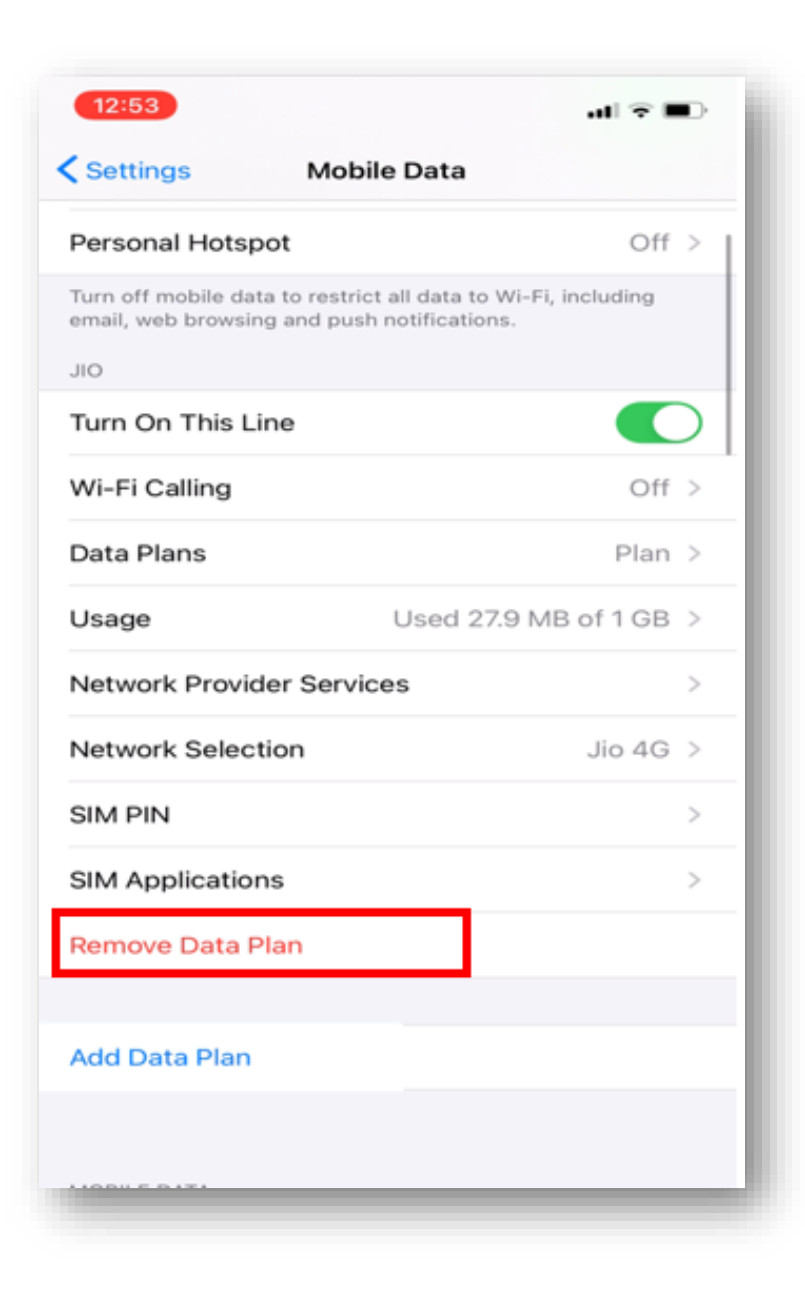

### **Important Information**

Please make sure that you never select "**Remove Data Plan**" as this will permanently delete the eSIM profile from your device and all the services of Jio eSIM will stop working.

If you have unknowingly Removed the Data Plan then please visit your nearest Jio Store with your Proof of Identity to place a new request for eSIM. Unfortunately, in this case it will not be possible to configure the new eSIM using the SMS process.

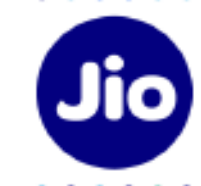

## **Thank You!**

22

 $\ddot{\phantom{1}}$ 

 $\bullet$   $\bullet$   $\bullet$ 

 $\bullet$   $\bullet$ ٠  $\cdots$  $\cdots$  $\cdots$ 

 $\bullet$  $\bullet$   $\bullet$   $\bullet$  $\bullet$  $\ddot{\phantom{a}}$  $\bullet$  $\cdots$  $\bullet$  $\bullet$  $• •$  $\bullet\bullet$  $\bullet$  $\bullet$  $\bullet$  $\bullet$  $\bullet$  $\bullet$   $\bullet$   $\bullet$ 

 $\bullet$   $\bullet$ 

 $\ddot{\phantom{1}}$ 

 $\bullet\hspace{0.4mm}\bullet\hspace{0.4mm}$ 

Jio

 $\cdots$  $\bullet\bullet$  $\bullet\bullet$  $\bullet$  $\bullet$  $\bullet\hspace{1.4mm}\bullet\hspace{1.4mm}$  $\bullet\bullet$  $\bullet$  $\bullet$  $\bullet$  $\bullet$  $\bullet$  $\bullet$   $\bullet$  $\ddot{\phantom{a}}$  $\bullet\bullet$  $\bullet$  $\bullet$ 

> $\bullet$  $\bullet$  $\bullet\bullet$  $\bullet$

......